## 2**-**5 「入所者一覧」の表示

ログイン後は、[入所者取得] の選択方法ポップオーバーが表示されます。担当する入所者のフロアから選 択します。

## 【操作手順】

① 選択方法ポップオーバーで担当するフロゕをタップします。

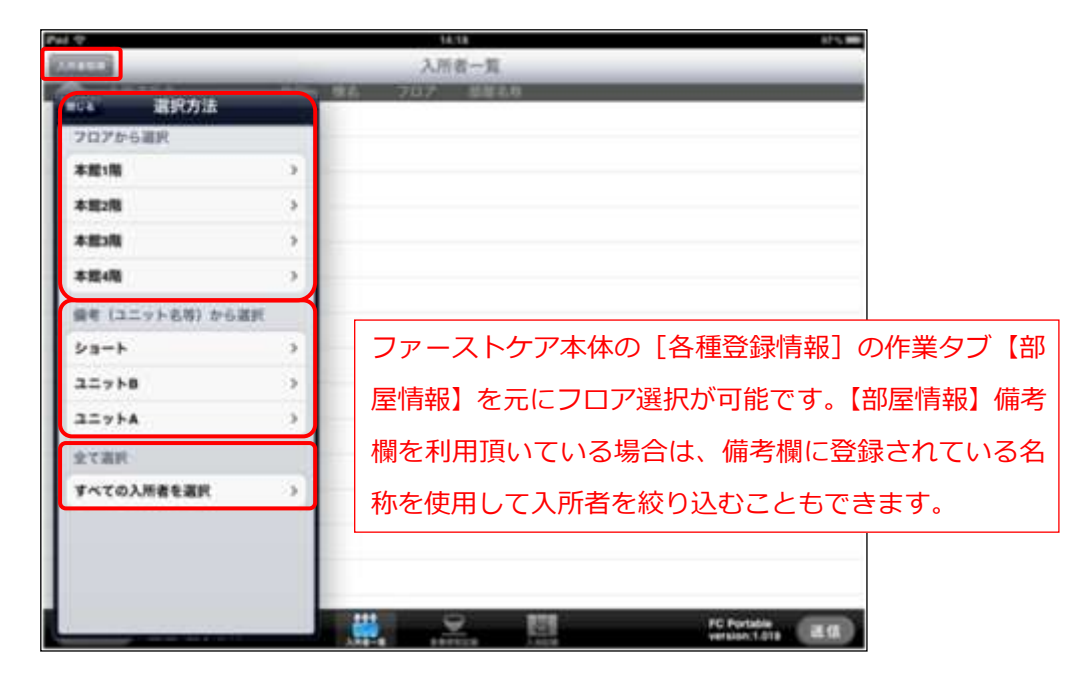

② フロゕを選択すると、部屋選択ポップオーバーが表示されます。 担当する部屋をタップして選択します。(複数選択可) 間違えて他の部屋をタップしてしまった場合は、もう一度タップすると選択が解除されます。 ※全部屋を選択する場合は [すべて選択] ボタンをタップします。

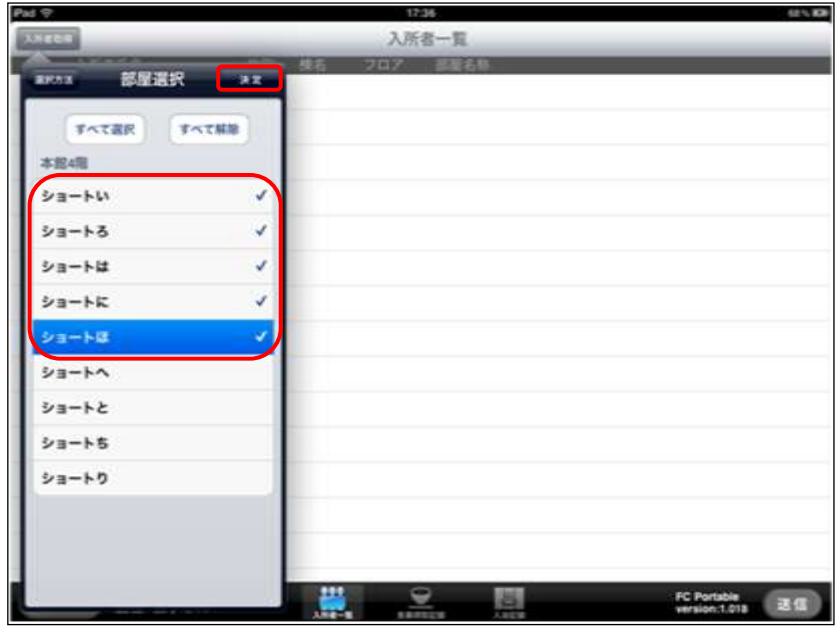

- ③ 部屋選択ができたら、[決定]ボタンをタップします。
- ④ 「入所者一覧」画面に入所者が表示されます。

## <「入所者一覧」画面について>

「入所者一覧」の画面は、以下の図のように入所者氏名・性別・棟名・フロア・部屋名称などが表示され ています。

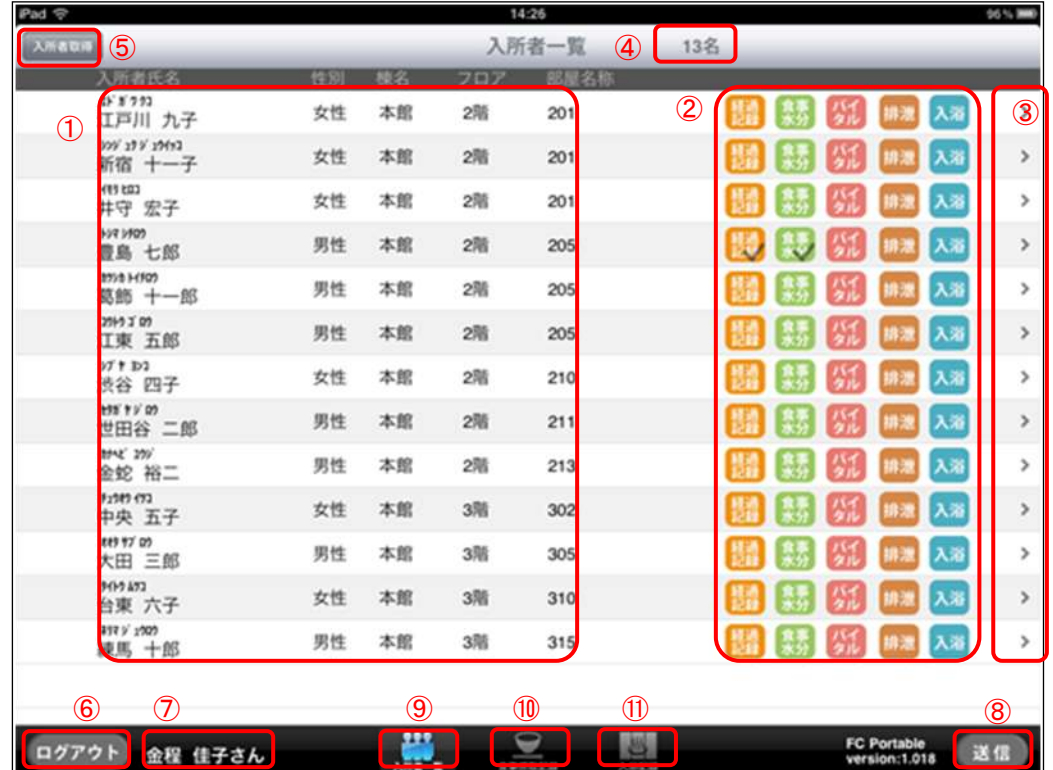

- ① 入所者情報表示フィールド:氏名・性別・棟名・フロア・部屋名称
- ② ケア記録新規作成ボタン:新しい記録を作成します。チェックされているマークは保存された記録が あることを示しています。
- 3 ケア記録一覧へ移動:入所者ごとの「ケア記録一覧」画面に移動します。「ケア記録一覧」では入所者 の過去 3 日分の記録が表示され、変更することができます。(自身が作成した記録のみ)
- ④ 現在表示している入所者の数を表しています。
- ⑤ [入所者取得]ボタン:「入所者一覧」に表示させる入所者をフロゕごとや部屋ごとに変更できます。
- 6 [ログアウト]ボタン:ファーストケア・ポータブルからログアウトして、アプリを終了します。
- ⑦ ログンユーザー表示:現在ログンしているログンユーザー(職員名)を表示しています。
- 8 [送信]ボタン:ファーストケア・ポータブルで作成したケア記録をファーストケアに送信します。 (「送信(同期)」することでファーストケア本体と通信し、最新の状態にします)
- ⑨ [入所者一覧]ボタン 本画面です。
- ⑩ [食事摂取記録]ボタン 食事摂取記録の集団入力画面に移動します。
- ⑪ [入浴記録]ボタン 入浴記録の集団入力画面に移動します。